## **Manage Recurring Payments**

#### **Overview**

SmartHub allows you to sign up for recurring payments – meaning your bill will automatically be paid each month in full without any further action on your part. If you'd like to set up automatic payments from a bank account or card, SmartHub makes it easy to manage them from your smartphone or tablet.

Here you'll learn to *enable, disable, and edit* recurring payments.

## **Enable Recurring Payments**

- 1. Tap the Bill & Pay icon.
- 2. Tap Recurring Payments.

A message displays indicating that recurring bill payment is currently not available for this account. Any stored payment methods also display.

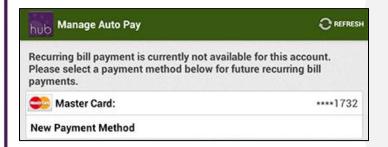

3. Select a payment method to use for future automatic payments: Stored or New.

#### **Stored Payment Method**

a. Tap the stored payment method you wish to use.

A confirmation screen appears.

b. Review the information and tap the **Confirm** button.

#### **Android**

A confirmation alert displays.

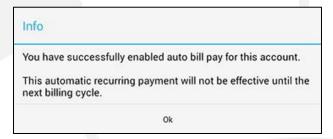

c. Tap OK.

The Manage Auto Pay screen appears with a message indicating recurring bill payment is currently activated for this account.

#### **New Payment Method**

- a. Tap New Payment Method.
- b. Select the type of payment method you wish to use: credit or debit card, checking or savings account.

A form displays asking you for information about your selected payment method.

- c. Enter the required information into the form.
- d. Once satisfied with your entries, tap the **Continue** button.

A confirmation screen appears.

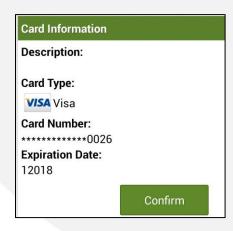

SmartHub is a registered trademark of National Information Solutions Cooperative.

# **Manage Recurring Payments**

e. Verify the information about your new payment method is correct, and then tap the **Confirm** button.

A confirmation screen appears, asking you to confirm your desire to establish a recurring payment with this payment method.

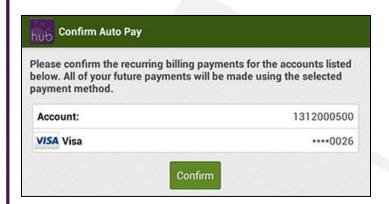

 f. Tap the **Confirm** button to enable Recurring Payments.

Your recurring payment is saved and another confirmation message appears.

g. Tap **OK**.

The Manage Auto Pay screen appears with a message indicating your recurring payment is active along with the method of payment utilized.

## **Disable Recurring Payments**

- 1. Tap the Bill & Pay icon.
- 2. Tap Recurring Payments.

A message displays indicating a recurring bill payment is currently activated for this account.

#### **Android**

The existing recurring payment method and any other stored payment methods are also displayed.

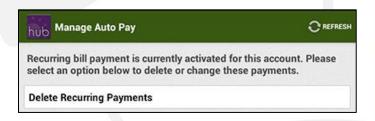

3. Tap Delete Recurring Payments.

A confirmation alert appears.

4. Tap Yes to confirm.

A confirmation alert displays, indicating auto bill pay has been disabled.

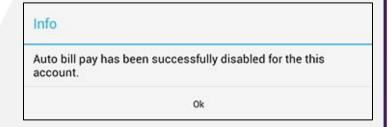

5. Tap **OK** to return to the Manage Auto Pay screen.

A message displays indicating that recurring bill payment is currently not available for this account. Any stored payment methods also display.

SmartHub is a registered trademark of National Information Solutions Cooperative.

## **Manage Recurring Payments**

## **Edit Recurring Payments**

- 1. Tap the Bill & Pay icon.
- 2. Tap Recurring Payments.

A message displays indicating that recurring bill payment is currently activated for this account.

The existing recurring payment method and any other stored payment methods are also displayed.

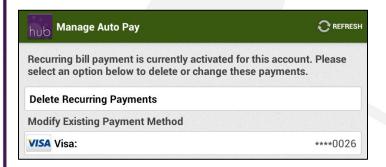

3. Select a payment method to use for future automatic payments: **Stored** or **New**.

#### **Stored Payment Method**

 Under the Replace Existing Payment Method heading, tap the stored payment method you now wish to use.

A confirmation screen appears.

b. Review the information and tap the **Confirm** button.

A confirmation alert displays.

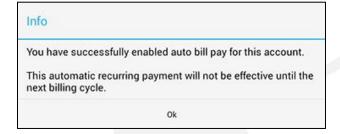

#### **Android**

c. Tap **OK.** 

The Manage Auto Pay screen appears with a message indicating recurring bill payment is currently activated along with the method of payment in use.

#### **New Payment Method**

- a. Tap New Payment Method.
- Select the type of payment method you wish to use: credit or debit card, checking or savings account.
  - A form displays asking you for information about your selected payment method.
- c. Enter the required information into the form.
- d. Once satisfied with your entries, tap the **Continue** button.

A confirmation screen appears.

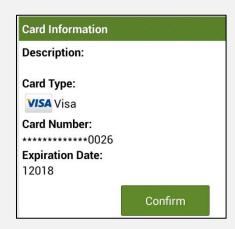

e. Verify the information about your new payment method is correct, and then tap the **Confirm** button.

A confirmation screen appears, asking you to confirm your desire to establish a recurring payment with this payment method.

SmartHub is a registered trademark of National Information Solutions Cooperative.

smarthub

# How To

## **Manage Recurring Payments**

**Android** 

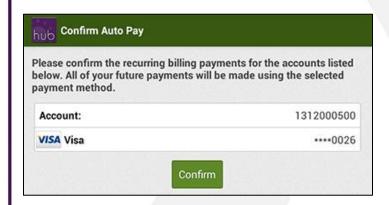

f. Tap the **Confirm** button to enable Recurring Payments.

Your recurring payment is saved and another confirmation message appears.

g. Tap **OK**.

The Manage Auto Pay screen appears with a message indicating your recurring payment is active, along with the method of payment utilized.